Baden-Württemberg STAATLICHES SCHULAMT OFFENBURG

### \_\_\_\_\_\_\_\_\_\_\_\_\_\_\_\_\_\_\_\_\_\_\_\_\_\_\_\_\_\_\_\_\_\_\_\_\_\_\_\_\_\_\_\_\_\_\_\_\_\_\_\_\_\_\_\_\_\_\_\_\_\_\_\_\_\_\_\_\_\_\_\_\_\_\_\_\_\_\_\_\_\_\_\_\_\_\_\_\_\_\_\_\_\_\_\_\_\_ **Übermittlung der Daten an das Staatliche Schulamt im Rahmen**

## **der Anspruchsprüfung auf ein Sonderpädagogisches Bildungsangebot**

# **Für allgemeine Schulen**

#### **Anleitung zum Onlineverfahren Sonderpädagogische Fallarbeit – SpFa**

- 1. Einloggen im Mitarbeiterportal Onlineverfahren SpFa
- 2. Neue/n Schüler/in erstellen
- 3. Alle markierten Felder ausfüllen
- 4. Daten der Erziehungsberechtigten eintragen. *Hinweis: Bei Erziehungsberechtigten mit derselben Adresse bitte "Familie Mustermann" eintragen. Haben zwei Erziehungsberechtigte verschiedene Adressen, "weiteren hinzufügen" wählen.*
- 5. Speichern
- 6. PDFs hochladen (Formatierung und Bezeichnung beachten, s.u.)
- 7. Button "Abschicken" an das Staatliche Schulamt

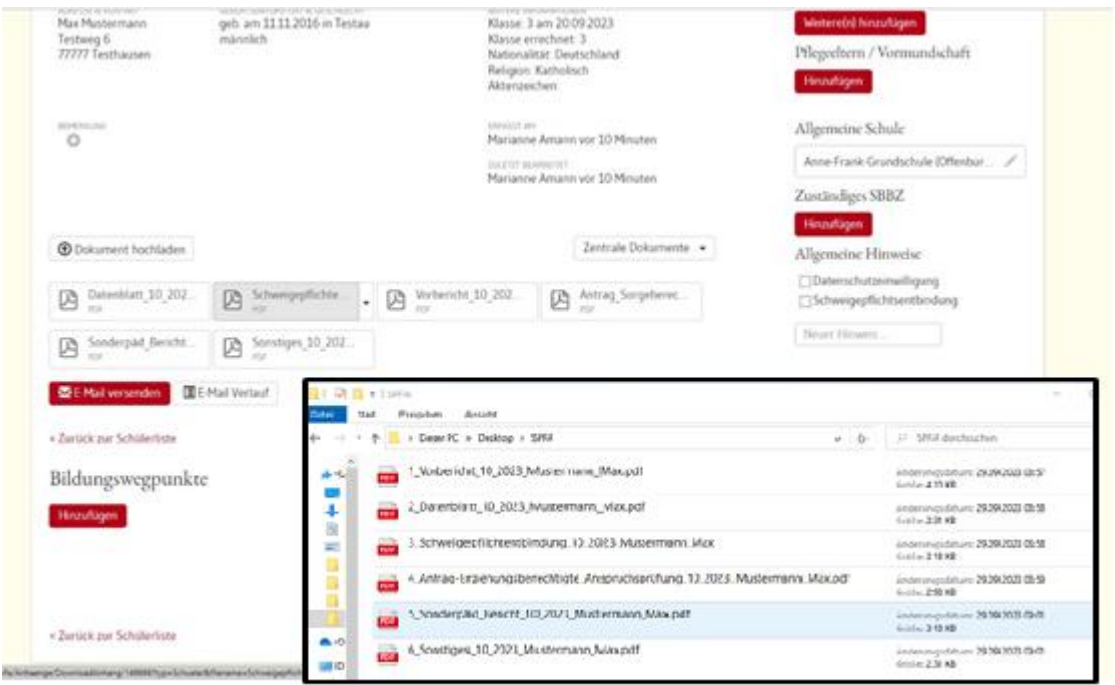

#### **Zur Formatierung der Unterlagen:**

- Ausschließlich in PDF speichern!
- Bitte erstellen Sie für die jeweiligen Teile der Anspruchsprüfung eine separate PDF
- Achten Sie auf Vollständigkeit und die genaue Bezeichnung der PDF:

#### *Bezifferung\_Dokmentenname\_Monat\_Jahr\_Nachname\_Vorname.pdf*

- 1\_Vorbericht\_10\_2023\_Mustermann\_Max.pdf
- 2 Datenblatt 10 2023 Mustermann Max.pdf
- 3\_Schweigepflichtsentbindung\_10\_2023\_Mustermann\_Max.pdf
- 4 Antrag Erziehungsberechtigte 10 2023 Mustermann Max.pdf
- 5\_Sonderpäd\_Bericht\_10\_2023\_Mustermann\_Max.pdf
- 6\_Sonstiges\_10\_2023\_Mustermann\_Max.pdf